Spécifie que les adresses Internet sont ignorées lorsqu'Outlook Express vérifie l'orthographe.

Spécifie la langue utilisée lorsque Outlook Express vérifie l'orthographe.

Cliquez ici pour ajouter ou modifier des mots dans votre dictionnaire personnalisé.

Spécifie le mode d'envoi et de réception de courrier souhaité lorsque vous n'êtes pas connecté à Internet. Vous pouvez travailler sans être connecté, rester déconnecté ou essayer d'établir une nouvelle connexion.

Spécifie si votre ordinateur émet un son lorsque de nouveaux messages arrivent. Si vous désactivez cette case à cocher, aucun son n'est émis, mais la barre d'état Outlook Express et la liste de messages indiqueront qu'il existe des messages non lus.

Spécifie si vous devez afficher les info-bulles dans la liste des messages lorsqu'un élément est tronqué par une autre colonne.

Affiche la liste des jeux de caractères disponibles.

Cliquez ici pour supprimer le jeu de caractère sélectionné.

Spécifie si un message doit être marqué comme lu après que vous l'avez visualisé pendant le nombre de secondes indiqué. Si vous désactivez cette case à cocher, les messages ne sont pas marqués comme lus, sauf si vous ouvrez le message dans une fenêtre de messages ou que vous sélectionnez le message dans la liste, cliquez dans le menu **Edition,** puis sur **Marquer comme lu(s)**.

Spécifie si des messages doivent être envoyés et reçus dans tous les comptes lorsque Outlook Express est lancé.

Spécifie si vous devez vérifier l'arrivée de nouveaux messages sur votre serveur de messagerie après un nombre de minutes spécifié. Cette option envoie également en même temps les messages se trouvant dans la boîte d'envoi. Si vous désactivez cette case à cocher, vous pouvez uniquement vérifier l'arrivée de nouveaux messages en cliquant dans le menu **Outils,** puis sur **Envoyer et recevoir**.

Spécifie si Outlook Express doit effacer de façon permanente les messages du dossier Éléments supprimés lorsque vous quittez Outlook Express. Si vous désactivez cette case à cocher, les messages supprimés restent dans le dossier Éléments supprimés jusqu'à ce que vous ouvriez ce dossier, sélectionniez les messages et les supprimiez.

Spécifie si vous souhaitez enregistrer des copies des messages envoyés dans le dossier Éléments envoyés. Si vous désactivez cette case à cocher, vous pouvez toujours enregistrer la copie d'un message en vous incluant sur la ligne **À, Cc** ou **Cci** du message.

Spécifie si Outlook Express doit être utilisé chaque fois que vous cliquez sur un lien dans une page Web pour envoyer un message électronique, ou que vous choisissez la **commande de courrier** dans votre navigateur Web.

Spécifie s'il est nécessaire de transformer automatiquement toute adresse e-mail incomplète lorsque vous écrivez un message.

Spécifie si vous devez envoyer vos messages au format HTML.

Spécifie si vous devez envoyer vos messages sous forme de texte brut, sans mise en forme.

Cliquez ici pour spécifier les paramètres de mise en forme pour le codage du message, la longueur du message et le format de réponse.

Cliquez ici pour spécifier le format de codage du message, le format de réponse au message et spécifier s'il est nécessaire ou non d'envoyer des images avec le message.

Spécifie si Outlook Express doit être démarré dans le groupe de discussion sélectionné. Si cette case à cocher est désactivée, Outlook Express démarre dans le groupe de discussion que vous consultiez lors de votre dernière utilisation d'Outlook Express.

Spécifie si les jeux de caractères étrangers, ASCII étendu ou DBCS (Double-Byte Character Sets) sont autorisés dans l'en-tête sans codage. Si cette case à cocher est désactivée, ces caractères seront codés.

Spécifie si Outlook Express doit supprimer tous les messages de groupe de discussion de votre ordinateur lorsqu'ils sont restés sur votre ordinateur plus longtemps que le nombre de jours spécifié.

Spécifie si Outlook Express doit supprimer tous les messages de groupe de discussion lus stockés sur votre ordinateur lorsque vous quittez Outlook Express.

Spécifie qu'Outlook Express doit compresser les fichiers de stockage sur votre ordinateur lorsque la quantité d'espace occupé dépasse le pourcentage spécifié.

Cliquez ici pour compresser, effacer ou supprimer les messages stockés sur votre ordinateur.

Affiche les polices disponibles sur votre ordinateur. Cliquez sur une police, puis observez son aspect dans la zone **Exemple.** Vous devez sélectionner du texte avant de pouvoir modifier sa police.

Utilise un style de police pour mettre l'accent sur des mots ou des phrases de votre message. La mise en forme ne s'applique qu'au texte actuellement sélectionné.

Modifie la taille du texte du message sélectionné. La taille de la police est relative et dépend de la police sélectionnée, de la taille de la police de base et du navigateur que vous utilisez.

Affiche un échantillon du texte avec la mise en forme sélectionnée. L'échantillon de texte affiche les modifications que vous apportez aux options de mise en forme.

Cliquez ici pour sélectionner une couleur personnalisée pour votre texte.

Souligne le texte sélectionné.

Modifie la couleur du texte sélectionné.

Offre un espace vous permettant de taper le chemin d'accès et le nom du fichier de l'image. Vous pouvez également cliquer sur **Parcourir** pour localiser une image.

Offre un espace vous permettant de taper le texte que vous souhaitez afficher à la place de l'image, lorsque les images sont désactivées ou lorsque les images sont indisponibles sur l'ordinateur du destinataire. Le texte de remplacement s'affiche également pendant le chargement de l'image.

Cliquez ici pour spécifier les paramètres de la position de l'image que vous souhaitez utiliser.

Positionne l'image sur la page en fonction de votre sélection.

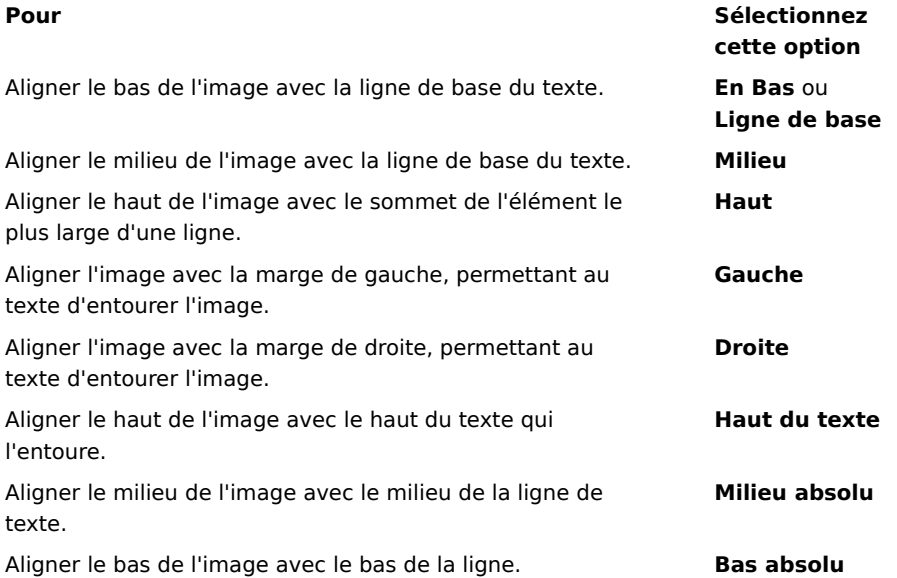
Place une bordure autour de l'image à la largeur (en pixels) que vous spécifiez. Tapez un nombre entre 0 et 999.

Ajoute l'espace spécifié (en pixels) aux bords de l'image. Tapez un nombre entre 0 et 999.

Ajoute l'espace spécifié (en pixels) au sommet et au bas de l'image. Tapez un nombre entre 0 et 999.

Spécifie si un lien vers le fichier que vous souhaitez envoyer doit être créé.

Offre un espace vous permettant de sélectionner un type de fichier et de taper l'adresse ou le chemin d'accès vers lequel vous souhaitez créer un lien.

Spécifie si le paragraphe doit être mis en forme avec des puces ou des numéros.

Spécifie la marge à laquelle vous souhaitez aligner le texte

Cliquez ici pour entrer d'autres critères de recherche.

Spécifie si le texte doit être recherché dans les messages téléchargés de votre e-mail ou des comptes des groupes de discussion.

Cliquez ici pour rechercher la prochaine occurrence du texte entré.

Entrez le texte que vous souhaitez rechercher.

Cliquez ici pour parcourir les dossiers afin de trouver le fichier d'image que vous souhaitez.

Spécifie si vous devez vous connecter à votre service messenger lors du démarrage de Outlook Express.

Spécifie si, lorsque vous répondez à du courrier électronique, les noms et adresses d'email des destinataires doivent être ajoutés au carnet d'adresses.

Spécifie si le contenu de la boîte de réception est affiché lorsque vous ouvrez Outlook Express.

Spécifie s'il faut afficher automatiquement les messages et les dossiers des groupes de discussion qui ont reçus de nouveaux messages.

Spécifie si les réponses aux messages utilisent la mise en forme de ce message, texte brut ou HTML. Ce paramètre remplace tout autre paramètre de mise en forme de texte, tel que le gras ou l'italique.

Ajoute votre signature électronique à tous les messages que vous envoyez. Si vous signez vos messages, les destinataires pourront déterminer si ces messages viennent réellement de vous. Remarque : le destinataire n'a pas besoin d'un code d'identification numérique pour visualiser les messages signés.

Tente de coder les éléments et les accessoires des messages sortants. Pour envoyer un message codé, le certificat du destinataire de ce message doit se trouver dans votre carnet d'adresses.

Spécifie le niveau de codage de message minimum que vous pouvez utiliser. Outlook Express vous préviendra lorsque les messages codés envoyés sont inférieurs à ce niveau.

Cliquez ici pour spécifier plus d'informations concernant le niveau de codage, les signatures numériques et le contrôle de révocation.

Pour les personnes possédant une connexion par modem à Internet, cette option spécifie que votre numéro de connexion à Internet n'est pas composé lorsque vous démarrez Outlook Express. Si vous sélectionnez cette option, utilisez le bouton **Composer un message** de la barre d'outils pour démarrer une connexion Internet.

Spécifie le numéro d'accès réseau à distance qu'Outlook Express utilise lors de la connexion à Internet. Cette option est utile si vous possédez plusieurs connexions d'accès réseau à distance à Internet.

Cliquez ici pour modifier l'emplacement de votre boîte de messages.

Spécifie que Outlook Express compactera vos messages en arrière-plan pour vous permettre de continuer à utiliser Outlook Express.

Spécifie que Outlook Express supprimera tous les messages IMAP cochés lorsque vous quitterez le dossier IMAP.

Cliquez ici pour modifier les paramètres de connexion à Internet. Ces paramètres sont commun à ceux d'Internet Explorer.

Spécifie qu'un message apparaît lorsque vous démarrez Outlook Express, vous demandant si vous souhaitez démarrer une connexion Internet. Cette option est utile si vous lisez fréquemment les groupes de discussion ou le courrier électronique en mode autonome.

 Spécifie que, si vous possédez plusieurs connexions d'accès réseau à distance, Outlook Express affiche un message vous permettant d'annuler une connexion ne fonctionnant pas.

Spécifie qu'Outlook Express interrompt votre connexion à Internet après que vous avez cliqué sur le bouton **Envoyer/Recevoir** de la barre d'outils ou téléchargé les groupes de discussion pour les lire en mode autonome. Spécifie si les messages possédant des fichiers image attachés (\*.bmp, \*.gif ou \*.jpg) affichent l'image dans le message après le texte.

Spécifie si, dans les messages possédant plusieurs images attachées, les images sont affichées une par une dans le message, avec des boutons **Suivant** et **Précédent** utilisés pour visualiser les autres images.

Spécifie la couleur dans laquelle vous souhaitez mettre en surbrillance les messages lus.

Cliquez ici pour définir la police et la taille du texte des messages entrants.

Cliquez ici pour revoir la liste des substitutions de jeux de caractères que vous avez précédemment utilisés pour les messages entrants. Chaque fois que vous modifiez un jeu de caractères dans un message à l'aide du bouton **Langue** de la barre d'outils, vous pouvez l'ajouter à cette liste. Ensuite, tout message entrant avec le même jeu de caractères est automatiquement remis en forme avec le jeu de caractères que vous avez spécifié.

Spécifie si toutes les commandes envoyées au serveur de News et reçues du serveur de News sont enregistrées dans un fichier journal. Le fichier journal est utile pour le dépannage.
Spécifie si toutes les commandes envoyées au serveur de messagerie et reçues du serveur de messagerie sont enregistrées dans un fichier journal. Le fichier journal est utile pour le dépannage.

Spécifie si toutes les commandes envoyées vers et à partir d'un serveur de messagerie HTTP sont enregistrées dans un fichier journal. Ce fichier est utilisé pour le dépannage.

Spécifie que les commandes envoyées au serveur de News et reçues du serveur de News lorsque vous téléchargez les groupes de discussion pour une lecture en mode autonome doivent être enregistrées dans un fichier journal. Le fichier journal est utile pour le dépannage.

Cliquez ici pour définir la police et la taille du texte des messages sortants.

Spécifie que les paramètres de police que vous avez sélectionnés sont ajoutés aux messages sortants.

Ajoute l'image sélectionnée aux messages. L'image apparaît derrière le texte du message.

Cliquez ici pour sélectionner le papier à lettres à utiliser pour les nouveaux messages sortants.

Cliquez ici pour créer une signature et/ou inclure une carte de visite dans les messages sortants.

Spécifie si votre signature doit être ajoutée à tous les messages sortants.

Spécifie que le texte que vous tapez est ajouté à la signature. Cliquez sur **Définir par défaut** pour définir cet élément comme signature par défaut.

Ajoute le fichier que vous spécifiez à la fin des messages sortants.

Cliquez ici pour rechercher des fichiers dans vos dossiers réseau ou locaux à attacher aux messages sortants.

Affiche le nom de la carte de visite sélectionnée pour l'inclure dans les nouveaux messages. Pour modifier les informations de la carte de visite, cliquez sur **Edition.**

Spécifie si vous devez inclure votre carte de visite dans les nouveaux messages. Vous pouvez inclure un autre type de carte de visite pour vos messages et vos News.

Cliquez ici pour attribuer différentes signatures aux divers comptes. Par exemple, vous pouvez attribuer une signature à vos messages de courrier sortants et une autre signature pour les messages de News sortants.

Cliquez ici pour définir la signature sélectionnée comme signature par défaut pour les messages sortants.

Affiche la liste des signatures créées.

Cliquez ici pour renommer la signature sélectionnée.

Cliquez ici pour supprimer la signature sélectionnée.

Cliquez ici pour créer une nouvelle signature.

Spécifie si votre signature est ajoutée lorsque vous répondez ou transmettez un message.

Cliquez ici pour créer un Carnet d'Adresses à utiliser dans votre papier à lettres.

Cliquez ici pour modifier les informations de contact que vous souhaitez envoyer comme carte de visite.

 Spécifie si les informations de contact de la personne indiquée doivent être ajoutées aux messages sortants. Les informations de contact sont au format de fichier vCard, qui peut être lu par tout service numérique.

Offre un espace pour taper un nom de contact à partir de votre carnet d'adresses pour être utilisé comme carte de visite. La carte de visite représente les informations de contact stockées dans un fichier vCard, qui peut être lu par tout type de service numérique. Si vous ne possédez pas votre propre entrée dans votre carnet d'adresses, cliquez sur **Nouveau** pour en créer une.

Affiche les noms des fichiers de papier à lettres sur votre ordinateur.

Spécifie si un aperçu du papier à lettres sélectionné doit être affiché.

Affiche un petit échantillon du papier à lettres sélectionné.

Cliquez ici pour démarrer Microsoft FrontPage Express et modifier le fichier HTML du papier à lettres sélectionné.

Cliquez ici pour démarrer Internet Explorer afin de voir davantage de papier à lettres.

Cliquez ici pour rechercher des fichiers pouvant être utilisés comme papier à lettres pour vos dossiers réseau ou locaux.

Cliquez ici pour créer un papier à lettres personnalisé à l'aide de l'Assistant Papier.

Spécifie s'il faut appliquer un retrait à l'original du texte de réponse ou envoyer un message contenant des caractères spéciaux. Vous pouvez sélectionner le caractère que vous souhaitez utiliser.

Spécifie si vous devez utiliser le papier sélectionné pour envoyer vos messages. Vous pouvez choisir un autre papier pour le courrier et pour News.

Affiche le nom du papier sélectionné. Pour changer le papier, cliquez sur **Sélectionner.**

Affiche un exemple de ce à quoi ressemblera le texte avec les paramètres de polices spécifiés.
Spécifie si l'original du texte d'un message doit être mis en retrait lorsque vous y répondez. Si cette option est effacée, tout le message est aligné à gauche.

 Spécifie si des images du message (y compris des images d'arrière-plan) sont ajoutées au message. Si cette option est désactivée, seule une référence (ou pointeur) à l'image est incluse. Utilisez cette option si le ou les destinataires du message n'ont pas accès à l'image (par exemple, si elle se trouve sur votre ordinateur ou s'ils lisent le message en mode autonome). Le fait d'inclure des images augmente la taille du message et la difficulté de téléchargement.

Spécifie si une liste d'icônes similaires à Microsoft Outlook doit être affichée sur le côté gauche de la fenêtre.

Spécifie si une liste de dossiers par défaut (tels que les dossiers Boîte de réception, Boîte d'envoi et Brouillon) et de dossiers que vous créez doit être affichée. La liste apparaît sur le côté gauche de la fenêtre Outlook Express.

Spécifie si une barre horizontale doit être affichée entre la barre d'outils et la liste de messages afin d'indiquer le nom du dossier actuellement affiché.

Spécifie si une liste des noms de votre carnet d'adresses doit être affichée. Cette liste apparaîtra sur le côté inférieur gauche de la fenêtre Outlook Express.

Spécifie si une barre horizontale doit être affichée le long du bord inférieur de Outlook Express montrant l'état actuel du dossier sélectionné, par exemple le nombre de messages qu'il contient.

Spécifie l'affichage de la barre d'outils Outlook Express. Cette barre d'outils vous permet d'accéder rapidement à la plupart des options de base.

Spécifie si une barre horizontale doit être affichée entre la barre d'outils et la liste des messages, vous permettant de modifier les messages affichés. Par exemple, vous pouvez choisir de masquer tous les messages déjà lus. Si vous créez des affichages personnalisés, vous pouvez aussi en sélectionner un dans la liste.

Spécifie si une fenêtre d'informations doit être affichée en dessous de la fenêtre Outlook Express. Le volet d'informations peut être redimensionné si nécessaire.

Spécifie que, chaque fois que vous démarrez Outlook Express, une idée différente d'utilisation efficace apparaît.

Spécifie que vous souhaitez déplacer la barre d'outils vers une zone particulière de la fenêtre Outlook Express.

Spécifie si le nom du bouton de la barre d'outils doit être affiché sous le bouton.

Cliquez ici pour ajouter des boutons dans la barre d'outils ou supprimer des boutons de la barre d'outils.

Spécifie si le volet de visualisation doit être affiché, avec le contenu du message sélectionné.

Spécifie qu'Outlook Express doit afficher le volet de visualisation horizontalement (sous les messages) ou verticalement (à côté des messages).

Spécifie si les informations des zones **À, De** et **Sujet** du message doivent être affichées en haut du volet de visualisation.

Cliquez ici pour plus d'informations sur les identifications numériques et les messages sécurisés.

Cliquez sur ce lien pour accéder à une page web dans laquelle vous pouvez vous inscrire pour obtenir une identification numérique personnelle.

Cliquez ici pour afficher et gérer vos certificats personnels, ainsi que les certificats provenant d'organismes de certification et d'autres personnes dans votre carnet d'adresses.

 Ajoute une mention de sécurité pour tous les messages envoyés comportant une signature numérique. La mention de sécurité détermine qui est autorisé à avoir accès au contenu du message.

Cliquez ici pour configurer les paramètres de cette mention. Ces paramètres sont utilisés avec tous les messages que vous envoyez et qui ont une mention de sécurité.

Cliquez ici pour modifier les paramètres de vos zones de sécurité.

Dresse la liste des noms des modules de sécurité installés sur cet ordinateur. Un module de sécurité définit les droits d'accès pour les messages et donne ou refuse l'autorisation d'accès à un message.

Dresse la liste des niveaux de sécurité associés à un module de sécurité. Chaque classification indique un niveau de droits d'autorisation.

La marque de confidentialité décrit l'itention de classification.

Cliquez ici pour définir le module de sécurité si une configuration détaillée est nécessaire.

Spécifie l'algorithme de codage pour les messages codés qui vous sont envoyés. Ce paramètre est transmis avec chaque exemplaire de message signé numériquement que vous avez envoyé. Il n'est pas utile de modifier ce paramètre, sauf si passez régulièrement à des ordinateurs utilisant différents algorithmes.

Spécifie si le message qui vous est destiné doit également être codé (pour vous empêcher de le lire).

Cliquez ici pour envoyer l'identification numérique du destinataire du message.

Spécifie si votre certificat est envoyé chaque fois que vous envoyez du courrier avec signature électronique. Les destinataires du courrier peuvent utiliser la clé publique pour crypter les messages qui vous sont destinés.

Spécifie que vous ne souhaitez pas vérifier si une identification numérique n'est plus valable.

Spécifie que vous souhaitez vérifier les certificats à venir avec une liste de certificats non valables pour déterminer si il est actuel

Spécifie que vous souhaitez ajouter tous les certificats provenant des messages signés que vous avez reçus à votre carnet d'adresses.

Spécifie si les messages signés numériquement doivent être codés pour les empêcher d'entrer en conflit avec la signature. Si l'option est activée, les utilisateurs des programmes de courrier électronique ne prenant pas en charge le protocole S/MIME ne pourront pas lire les messages signés.

Spécifie si Outlook Express est utilisé lorsque vous envoyez des documents à partir d'autres applications à l'aide de la commande **Envoyer** du menu **Fichier.** L'activation de cette case à cocher désactive les programmes de messagerie Microsoft Exchange et Microsoft Outlook.
Spécifie qu'Outlook Express essaie de se connecter à votre compte de messagerie Internet d'accès distant à la fréquence que vous indiquez à l'aide de l'option **Vérifier l'arrivée de nouveaux messages toutes les xx minute(s).** (Pour voir cette option, cliquez sur le menu **Outils,** sur **Options,** puis sur l'onglet **Général.**)

Spécifie si toutes les commandes envoyées vers et à partir du serveur de messagerie IMAP sont enregistrées dans un fichier journal. Le fichier journal est particulièrement utile dans le cadre du dépannage.

Cliquez ici pour modifier l'emplacement de votre boîte de messages personnel.

Offre un espace pour l'entrée du nom du fichier que vous souhaitez mettre dans votre message.

Cliquez ici pour rechercher le fichier dans votre ordinateur.

Spécifie que le fichier son ne doit pas reproduire le nombre d'entrées.

Spécifie que le fichier son ne doit pas être reproduit continuellement.

Offre un espace pour entrer l'adresse URL de la page Web que vous souhaitez utiliser pour créer votre nouveau messages.

Offre un espace pour entrer l'adresse que vous souhaitez bloquer.

Spécifie si vous souhaitez bloquer le courrier, les News ou les messages du courrier et des News pour les adresses entrées.

Affiche la liste des colonnes que vous pouvez afficher dans la fenêtre principale. Si une colonne est cochée, elle sera affichée dans la fenêtre principale.

Déplace la colonne sélectionnée jusqu'au niveau des colonnes affichées.

Déplace la colonne sélectionné d'un niveau en dessous des colonnes affichées.

Cliquez ici pour afficher la colonne sélectionnée.

Cliquez ici pour masquer la colonne sélectionnée.

Offre un espace pour entrer la largeur de la colonne sélectionnée.

Permet d'entrer le texte pour rechercher tous les noms de dossier IMAP contenant le texte que vous avez entré.

Affiche la liste des comptes IMAP disponibles. Cliquez sur un serveur pour afficher la liste des dossiers qu'il contient.

Affiche la liste des dossiers disponibles pour le compte IMAP sélectionné. Vous pouvez limiter cette liste aux dossiers dont le nom ou la description contient un mot spécifique.

Affiche le dossier sélectionné dans la liste des dossiers dans la fenêtre principale. Une icône apparaît à côté des dossiers que vous avez choisi d'afficher.

Supprime le dossier sélectionné de la liste des dossiers dans la fenêtre principale.

Télécharge la liste des dossiers du compte IMAP sélectionné.

Ouvre le dossier sélectionné.

Affiche la liste des conditions applicables à cet affichage.

Offre un espace pour entrer le nom de l'affichage.

Affiche la liste des descriptions s'appliquant aux conditions sélectionnées.. Cliquez sur un mot souligné pour terminer la description.

Sélectionnez une ou plusieurs cases à cocher pour définir les critères qui seront appliqués aux messages à venir. Par exemple, si vous souhaitez que cette règle s'applique aux messages provenant de certaines personnes, sélectionnez « Lorsque le champ De contient des noms ».

Sélectionnez une ou plusieurs cases à cocher pour déterminer comment gérer les messages qui sont conformes aux conditions définies. Par exemple, si vous souhaitez que cette règle déplace les messages vers un dossier particulier, cliquez sur « Déplacer vers un dossier ».

Cliquez sur les zones soulignées de la boîte Description de la règle pour indiquer des informations spécifiques sur les conditions de règle. Par exemple, pour identifier les expéditeurs auxquels cette règle s'applique, cliquez sur « contient des noms ».

Tapez un nom de description pour votre règle pour vous aider à vous souvenir de son contenu.

Cliquez ici pour créer une nouvelle règle pour les messages reçus.

Cliquez ici pour modifier la règle sélectionnée.

Cliquez ici pour créer une copie de la règle sélectionnée. Ceci est utile pour créer une nouvelle règle à l'aide des attributs d'une ancienne règle.

Cliquez ici pour supprimer la règle sélectionnée.

Cliquez ici pour déterminer à quel endroit appliquer les règles (par exemple, dans votre boîte de réception et/ou d'autres dossiers).

Cliquez ici pour déplacer la règle sélectionnée jusqu'à la liste. Les règles sont traitées selon leur ordre d'apparition dans la liste.
Cliquez ici pour déplacer la règle sélectionnée en bas dans la liste. Les règles sont traitées selon leur ordre d'apparition dans la liste.

Affiche le contenu actuel de votre règle. Cliquez sur une zone soulignée pour modifier cette partie de la règle.

Sélectionnez les règles que vous souhaitez appliquer aux messages affichés dans le ou les dossiers ci-dessous.

Cliquez ici pour sélectionner toutes les règles se trouvant dans la liste.

Cliquez ici pour désélectionner toutes les règles de la liste.

Décrit le contenu de chaque règle.

Affiche le dossier auquel s'appliquent les règles.

Cliquez ici pour appliquer la ou les règles aux sous-dossiers du dossier affiché.

Cliquez ici pour rechercher le dossier auquel vous souhaitez appliquer les règles.

Cliquez ici pour appliquer les règles aux messages du dossier sélectionné.

En cliquant ici, Outlook Express gère les messages reçus et déplace le courrier indésirable vers le dossier Courrier indésirable.

Cliquez ici pour spécifier certains types de messages qui ne doivent pas être traités comme courrier indésirable.

Le fait d'ajuster le curseur affecte les messages filtrés comme indésirables. Déplacez le curseur vers la gauche pour avoir moins de courrier indésirable, déplacez-le vers la droite pour en récupérer plus. Le point central est la valeur recommandée.

Cliquez ici pour définir un programme de nettoyage du dossier de messages indésirables. Lorsque vous utilisez cette option, Outlook Express supprime définitivement le contenu du dossier des messages indésirables, au moment spécifié.

Cliquez ici pour ajouter un expéditeur ou un domaine à la liste des expéditeurs interdits d'accès.

Cliquez ici pour modifier une entrée sélectionnée, y compris lorsque vous vous souhaitez bloquer l'accès de cet expéditeur à un compte de courrier, à des comptes de News ou aux deux.

Cliquez ici pour supprimer l'expéditeur sélectionné ou le domaine de la liste des expéditeurs interdits d'accès. Les messages provenant de cet expéditeur ne seront plus bloqués lorsqu'ils seront supprimés.

Cliquez sur une ou plusieurs cases à cocher pour définir des critères pour votre affichage. Vos critères d'affichage actuels (s'il en existe) sont déjà sélectionnés.

Affiche une description des critères de l'affichage et l'action qui leur est associée. Cliquez sur un mot souligné pour changer les actions.

Tapez le nom de votre affichage ici.

Cliquez ici pour créer un nouvel affichage.

Cliquez ici pour modifier les critères et les actions de l'affichage sélectionné.

Cliquez ici pour faire une copie de l'affichage sélectionné.

Cliquez ici pour supprimer l'affichage sélectionné.

Cliquez ici pour appliquer un affichage au dossier sélectionné. Les critères de l`affichage s'appliqueront immédiatement aux messages.

Cette zone affiche une description de votre affichage. Cliquez sur une valeur soulignée pour modifier l'affichage.

Spécifie le jeu de caractère standard à utiliser pour l'envoi de messages internationaux.

 Pour Unicode et les langues qui s'écrivent de droite à gauche, cette case spécifie que tous les nouveaux messages sont rédigés de la droite vers la gauche.

Utilise les mots anglais **To**, **From** et **Subject** dans votre réponse, même si la langue de réponse n'est pas l'anglais.

Affiche tous les messages reçus en utilisant le codage par défaut, sans tenir compte des en-têtes de message. Sélectionnez uniquement si vos messages sont régulièrement illisibles parce que la langue spécifiée dans leurs en-têtes ne correspond pas au corps du message.

Affiche le jeu de caractère standart qui sera utilisé comme codage par défaut lorsque la case à cocher cidessous est sélectionnée.

Spécifie si une demande de confirmation de lecture est envoyée avec tous les messages sortants. Les destinataires des messages peuvent choisir d'envoyer ou non des confirmations. Si le destinataire du message est d'accord pour envoyer une confirmation de lecture, la confirmation est envoyée lorsque le message est ouvert.

Spécifie que Outlook Express n'envoie pas de confirmation de lecture.

Spécifie que Outlook Express vous avertit à chaque fois qu'une confirmation de lecture est demandée. Vous pouvez choisir d'envoyer ou non une confirmation lorsque vous recevez l'avis.

Spécifie que Outlook Express envoie une confirmation de lecture lorsqu'elle est demandée.

Spécifie si il faut répondre à une confirmation de lecture envoyée par un membre de la liste de diffusion. Dans ce cas là, le demandeur n'a pas votre adresse d'email. Si vous sélectionnez cette option, vous vous protégez en empêchant que des personnes inconnues de cette liste puissent se procurer votre adresse d'email.
Cliquez ici pour spécifier les options de demande et d'envoi des confirmations sécurisées. Seuls les messages signés numériquement peuvent contenir des demandes de confirmations sécurisées.   

Spécifie si une demande de confirmation sécurisée est inclue dans tous les messages sortants signés numériquement. Les confirmations sont envoyées lorsque le message est affiché ; quoiqu'il en soit, les destinataires du message peuvent décider d'envoyer ou non des confirmations.

Spécifie que Outlook Express n'envoie pas de confirmation sécurisée.

Spécifie que Outlook Express vous avertit avant d'envoyer une confirmation sécurisée. Vous pouvez décider d'envoyer ou non une confirmation lorsque vous recevez l'avis.

Spécifie que Outlook Express envoie une confirmation sécurisée lorsqu'elle est demandée.

Spécifie si toutes les confirmations de retour sécurisées sont cryptées, si possible.

Spécifie si les confirmations sécurisées sont vérifiées par rapport aux messages originaux dans le dossier Éléments envoyés pour ce compte. Pour les comptes IMAP, le dossier Éléments envoyés est spécifié dans les propriétés du compte IMAP.

Fournit un espace pour taper une autre adresse de Hotmail pour cette personne.

Cliquez ici pour ajouter une personne dont vous avez tapé l'adresse Hotmail dans **Ajouter nouveau contact** dans la liste de vos contacts en ligne.

Cliquez ici pour que l'adresse d'email sélectionnée à gauche soit celle utilisée pour envoyer des messages instantanés à cette personne.

Cliquez ici pour ouvrir une fenêtre de message instantané pour l'adresse d'email sélectionnée à gauche.

Dresse la liste de toutes les adresses d'email utilisées pour la messagerie instantanée.

Une aide est disponible pour chaque élément de ce groupe. Cliquez sur   7  en haut de la boîte de dialogue, puis sur l'élément sur lequel vous souhaitez obtenir des informations.

Répertorie les colonnes disponibles pouvant être ajoutées à votre liste de messages.

Répertorie les colonnes actuellement affichées dans votre liste de messages et l'ordre dans lequel elles apparaissent.

Déplace la colonne sélectionnée de la liste **Colonnes disponibles** vers la liste **Colonnes affichées.**

Déplace la colonne sélectionnée de la liste **Colonnes affichées** vers la liste **Colonnes disponibles.**

Déplace la colonne sélectionnée d'un niveau supérieur dans les colonnes affichées.

Déplace la colonne sélectionnée d'un niveau inférieur dans les colonnes affichées.

Redonne aux colonnes les paramètres définis lors de la première installation d'Outlook Express.

Répertorie les comptes de News disponibles. Cliquez sur un serveur de News pour afficher les groupes de discussion correspondant.

Permet d'entrer du texte pour rechercher des noms de groupes de discussion contenant le texte tapé.

Affiche les groupes de discussion disponibles sur le serveur sélectionné. Vous pouvez limiter cette liste aux groupes de discussion contenant un mot spécifique dans le nom ou la description. En outre, vous pouvez cliquer sur les onglets afin d'afficher tous les groupes de discussion disponibles sur le serveur sélectionné ou seulement les nouveaux groupes de discussion ou ceux auxquels vous êtes abonné.

Spécifie s'il faut, en plus des noms de groupes de discussion, rechercher des descriptions de ces groupes de discussion.

Ouvre le groupe de discussion sélectionné.

Ajoute le groupe de discussion sélectionné à la liste des groupes de discussion dans la fenêtre principale. Une icône apparaît à côté d'un groupe de discussion abonné.

Supprime le groupe de discussion sélectionné de la liste des groupes de discussion dans la fenêtre principale**.**

Télécharge la liste des groupes de discussion à partir des serveurs de News sélectionnés.

Cliquez sur l'onglet pour changer la liste. Cliquez sur **Tous** pour afficher tous les groupes de discussion sur le serveur, cliquez sur **Abonnements** pour afficher seulement ceux auxquels vous vous êtes abonné ou cliquez sur **Nouveau** pour afficher tous les groupes de discussion qui ont été ajoutés à la liste depuis votre dernière connexion au serveur de News.

Affiche uniquement les groupes de discussion auxquels vous êtes abonné sur le serveur sélectionné.

Affiche les groupes de discussion qui ont été ajoutés au serveur depuis la dernière fois que vous avez cliqué sur **Réinitialiser la liste.**

Spécifie si le nombre choisi de messages doit être téléchargé lors de la consultation d'un groupe de discussion ou si tous les messages du groupe de discussion doivent être téléchargés.

Spécifie si les thèmes et toutes les réponses doivent être affichées dans la liste de messages lorsque vous ouvrez un groupe de discussion. Si vous désactivez cette case à cocher, seul le message d'origine est affiché. Spécifie si un message doit être marqué comme lu après qu'il a été consulté pendant le nombre de secondes indiqué. Si vous désactivez cette case à cocher, vous pouvez toujours marquer les messages individuels comme lus. Pour plus d'informations, recherchez marquer les messages comme lus ou non lus dans l'index de l'aide.

Spécifie si votre serveur de News doit être parcouru pour rechercher de nouveaux messages et envoyer des messages à partir de votre boîte d'envoi selon l'intervalle exprimé en minutes. Si vous désactivez cette case à cocher, vous pouvez toujours rechercher de nouveaux messages et envoyer des messages à partir de votre boîte d'envoi en cliquant dans le menu **Affichage,** puis sur **Actualiser.**

Spécifie si les nouveaux groupes de discussion doivent être recherchés et leurs noms téléchargés lorsque vous accédez à un serveur de groupe de discussion. Si de nouveaux groupes sont trouvés, vous pouvez visualiser la liste des nouveaux groupes de discussion. Si vous désactivez cette case à cocher, vous pouvez toujours rechercher de nouveaux groupes de discussion en cliquant dans le menu **Outils,** puis sur **Groupes de discussion.**
Spécifie si tous les messages doivent être marqués comme lus lorsque vous quittez un groupe de discussion. Si vous désactivez cette case à cocher, vous pouvez toujours marquer les messages individuels comme lus. Pour plus d'informations, recherchez marquer les messages comme lus ou non lus dans l'index de l'aide.

Spécifie si le corps d'un message doit être affiché dans le volet de visualisation chaque fois que l'en-tête est sélectionné dans la liste de messages. Si vous désactivez cette case à cocher, vous pouvez afficher le corps du message en sélectionnant l'en-tête et en appuyant sur ESPACE.

Spécifie si Outlook Express doit être utilisé chaque fois que vous cliquez sur un lien d'une page Web pour consulter un groupe de discussion, ou chaque fois que vous choisissez la commande **News** de votre navigateur Web. Si vous désactivez cette case à cocher, votre navigateur n'utilisera pas Outlook Express et vous devez installer un autre lecteur de News pour afficher les groupes de discussion dans votre navigateur.

Spécifie si vous souhaitez enregistrer des copies des envois de votre groupe de discussion dans le dossier Messages envoyés. Si vous désactivez cette case à cocher, vous pouvez toujours enregistrer une copie d'un message en vous incluant sur la ligne **Cc** du message.

Spécifie si des mots complets doivent automatiquement être sélectionnés lors de la sélection de texte dans le corps de votre message. Si vous désactivez cette case à cocher, vous pouvez sélectionner un caractère à la fois, et vous pouvez sélectionner automatiquement des mots complets en double-cliquant sur un mot et en étendant la sélection mot par mot.

Spécifie si le texte du message d'origine doit être inclus lorsque vous répondez à un message. Vous pouvez modifier ou couper une partie du texte. Si vous désactivez cette case à cocher, le corps de votre message contient uniquement le texte que vous tapez ou que vous collez.

Spécifie si le début de chaque ligne du texte d'origine inclus dans votre réponse doit être mis en retrait et précédé par le caractère indiqué. Ceci permet de distinguer le texte que vous tapez du texte du message d'origine. Si vous désactivez cette case à cocher, le texte d'origine et le texte que vous ajoutez ont le même aspect.

Cliquez ici pour sélectionner les paramètres avancés pour l'envoi de messages, la spécification du format des messages et de la longueur des lignes, ainsi que l'envoi immédiat de messages.

Spécifie si une copie de chaque message que vous envoyez est enregistrée dans le dossier Éléments envoyés. Si vous désactivez cette case à cocher, vous pouvez toujours enregistrer une copie d'un message individuel en vous incluant dans la ligne **À, Cc** ou **Cci** du message.

Spécifie si Outlook Express doit être utilisé chaque fois que vous envoyez des réponses par courrier électronique à l'auteur d'un message de groupe de discussion. Si vous désactivez cette case à cocher, votre navigateur n'utilisera pas Outlook Express et vous devez installer un autre programme de messagerie électronique pour envoyer des messages.

Cliquez ici pour sélectionner des paramètres avancés pour l'envoi de messages, notamment la spécification du jeu de caractères, du format des messages et de la longueur de la ligne, et pour l'envoi immédiat de messages. Spécifie si un jeu de caractères international autre que celui qui est associé par défaut à vos **Paramètres régionaux** dans le Panneau de configuration doit être utilisé. Si vous désactivez cette case à cocher, Outlook Express utilise le jeu de caractères par défaut.

Spécifie qu'Outlook Express doit coder vos messages à l'aide de MIME. Il s'agit du format couramment utilisé par la plupart des applications de messagerie Internet.

Spécifie qu'Outlook Express doit coder vos messages à l'aide de Uuencode. Ce format est couramment utilisé pour envoyer des fichiers binaires sous forme d'attachements dans les messages envoyés aux groupes de discussion.

Spécifie si Outlook Express doit automatiquement faire passer à la ligne le texte des messages sortants de sorte que chaque ligne ne dépasse pas le nombre de caractères indiqué. Certains programmes de messagerie Internet plus anciens n'affichent pas correctement les messages dont les lignes dépassent 80 caractères. Si vous désactivez cette case à cocher, votre message peut apparaître avec des sauts de ligne supplémentaires aux destinataires dont l'application de messagerie ou de lecture de News ne peut afficher que 80 caractères par ligne.

Il est recommandé que vous définissiez votre limite à environ 72 caractères. La plupart des applications de messagerie et de lecture de News mettent en retrait le texte cité dans les réponses ou les messages transmis. La définition de la limite à 72 caractères permet de citer plusieurs fois le message sans provoquer de sauts de ligne supplémentaires.

Spécifie si Outlook Express doit immédiatement transmettre à votre serveur de messagerie tous les messages que vous envoyez. Si vous désactivez cette case à cocher, les messages que vous envoyez sont placés dans votre boîte d'envoi et ne sont pas envoyés tant que vous n'avez pas cliqué dans la barre d'outils sur le bouton **Envoyer et recevoir.**

Affiche les formats texte et binaire pour le codage de votre message.

Indique l'apparence de votre texte dans les messages sortants. Les destinataires dont les serveurs ou les applications de messagerie électronique ne prennent pas en charge la mise en forme du texte voient le texte affiché à l'écran sous forme de texte brut.

Indique comment le texte apparaît dans les messages que vous recevez sous forme de texte non mis en forme.

Indique l'apparence du texte dans le texte d'origine inclus dans votre réponse. Les destinataires dont les serveurs ou les applications de messagerie électronique ne prennent pas en charge la mise en forme du texte voient le texte affiché à l'écran sous forme de texte brut.

Modifie les caractéristiques de la police, telles que le style, la taille et la couleur.

Spécifie si des suggestions d'orthographe doivent être affichées pour les mots mal orthographiés pendant une vérification de l'orthographe. Si vous désactivez cette case à cocher, Outlook Express affiche les mots mal orthographiés mais ne suggère aucune autre orthographe correcte. Vous pouvez toutefois toujours taper l'orthographe correcte dans la zone.

Spécifie qu'Outlook Express doit vérifier l'orthographe dans les messages que vous envoyez et vous permet de modifier, d'ignorer ou de corriger les mots mal orthographiés.

Spécifie que Outlook Express doit vérifier l'orthographe à l'arrière-plan pour vous permettre de continuer à taper.

Spécifie si les mots en majuscules doivent être ignorés. Cette option est utile lorsque le texte que vous envoyez contient du code de programmation informatique, qui est souvent en majuscules et utilise des combinaisons de caractères ne formant aucun mot identifiable. Si vous désactivez cette case à cocher, Outlook Express recherche les fautes d'orthographe dans les mots en majuscules.

Spécifie si les mots contenant des chiffres doivent être ignorés. Si vous désactivez cette case à cocher, Outlook Express recherche les fautes d'orthographe dans les mots contenant des chiffres.

Spécifie si les mots mal orthographiés doivent être ignorés dans le texte d'origine inclus dans une réponse ou un message transmis. Si vous désactivez cette case à cocher, Outlook Express recherche les fautes d'orthographe dans le texte d'origine en plus de votre propre texte.

Spécifie qu'aucune signature ne doit être ajoutée à vos messages.

Spécifie qu'un fichier texte doit être utilisé comme signature dans vos messages sortants.

Spécifie que vous souhaitez insérer le contenu d'un fichier texte dans votre signature. Vous pouvez taper le chemin d'accès et le nom du fichier que vous souhaitez utiliser, ou cliquer sur **Parcourir** pour localiser le fichier. Spécifie si votre signature doit être ajoutée à tous les messages sortants. Si vous désactivez cette case à cocher, les messages sortants ne contiennent pas votre signature, sauf si vous l'ajoutez à un message individuel.

Spécifie si votre signature doit être ajoutée à tous les messages sortants exceptés les réponses ou les messages transmis. Si vous désactivez cette case à cocher, les messages sortants ne contiennent pas votre signature.

Affiche une erreur possible, telle qu'un mot mal orthographié, un mot répété ou une erreur de majuscules. Le mot est mis en surbrillance dans le message afin que vous puissiez le voir dans le contexte dans lequel il est utilisé.

Propose un mot de remplacement pour le mot affiché dans la zone **Absent du dictionnaire.**

Pour remplacer le mot affiché dans la zone **Absent du dictionnaire,** vous pouvez :

? Accepter le mot proposé dans la zone **Remplacer par** en cliquant sur **Remplacer.**

? Taper le mot correct dans la zone **Remplacer par,** puis cliquer sur **Remplacer.**

? Double-cliquer sur un mot de la liste **Suggestions.**

Pour supprimer le mot du document, supprimez le texte dans la zone **Remplacer par,** puis cliquez sur **Supprimer,** ou cliquez sur **Supprimer tout** pour supprimer toutes les occurrences du mot dans le document. Affiche des suggestions de mots de remplacement de votre dictionnaire lorsque vous cliquez sur **Suggérer** ou si vous avez activé la case à cocher **Toujours suggérer des corrections pour les mots mal orthographiés** sous l'onglet **Orthographe.**

Spécifie les règles qu'Outlook Express utilise pour vérifier l'orthographe.
Annule les actions les plus récentes effectuées pendant la vérification de l'orthographe. Vous pouvez annuler plusieurs modifications en cliquant plusieurs fois sur **Rétablir.**

Laisse inchangé le mot se trouvant dans la zone **Absent du dictionnaire.**

Remplace le mot se trouvant dans la zone **Absent du dictionnaire** par le mot se trouvant dans la zone **Remplacer par.**

Si la zone de texte **Remplacer par** est vide, le nom du bouton devient **Supprimer.** Cliquez sur **Supprimer** pour supprimer le mot sélectionné.

Ajoute le mot se trouvant dans la zone **Absent du dictionnaire** au dictionnaire Outlook Express.

Ferme cette boîte de dialogue.

Laisse inchangées dans votre message toutes les occurrences du mot se trouvant dans la zone **Absent du dictionnaire.**

Remplace dans ce message toutes les occurrences du mot se trouvant dans la zone **Absent du dictionnaire**  par le mot se trouvant dans la zone **Remplacer par.**

Affiche une liste d'alternatives proposées pour un mot mal orthographié.

Spécifie qu'Outlook Express doit télécharger les messages de tous les groupes de discussion auxquels vous êtes abonné, de tous les serveurs contenant les groupes de discussion auxquels vous êtes abonné.

Spécifie qu'Outlook Express doit télécharger les messages des seuls groupes de discussion auxquels vous êtes abonné que vous avez sélectionnés, sur tous les serveurs.

Vous pouvez sélectionner des groupes de discussion individuels auxquels vous êtes abonné sur un ou plusieurs serveurs, ou tous les groupes de discussion auxquels vous êtes abonnés sur des serveurs individuels.

Affiche vos serveurs de groupes de discussion et les groupes de discussion auxquels vous êtes abonné qu'ils contiennent, et offre un espace permettant de sélectionner les serveurs ou les groupes de discussion à télécharger.

Pour afficher les groupes de discussion auxquels vous êtes abonné sur un serveur, cliquez sur le signe plus ( **+** ) à côté du serveur.

Spécifie qu'Outlook Express doit télécharger uniquement les en-têtes des groupes de discussion que vous avez sélectionnés. Vous pouvez ultérieurement visualiser ces en-têtes et sélectionner les messages que vous souhaitez télécharger.

Spécifie qu'Outlook Express doit télécharger les en-têtes et le corps des messages des groupes de discussion que vous avez sélectionnés.

Spécifie si les messages ayant été publiés depuis plus longtemps que le nombre de jours spécifié doivent être téléchargés. Si vous désactivez cette case à cocher, tous les nouveaux messages seront téléchargés.

Télécharge les messages maintenant.